# **SSS SIEDLE**

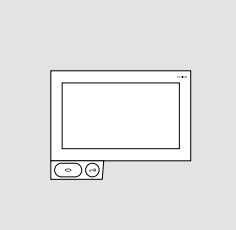

Gebruikershandleiding voor de eindgebruiker **Siedle Axiom**

**A 180-10 A 180-20 A 180-30**

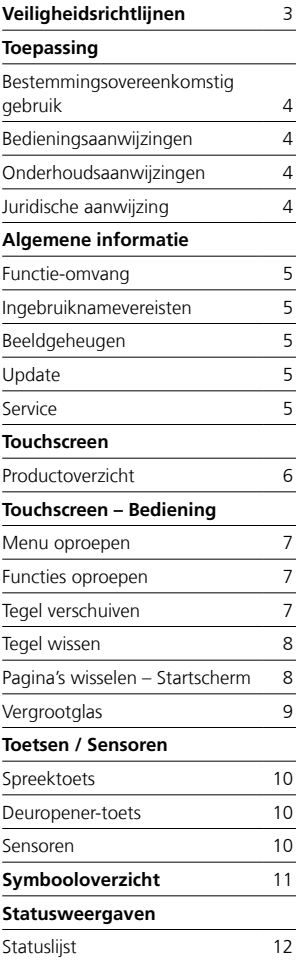

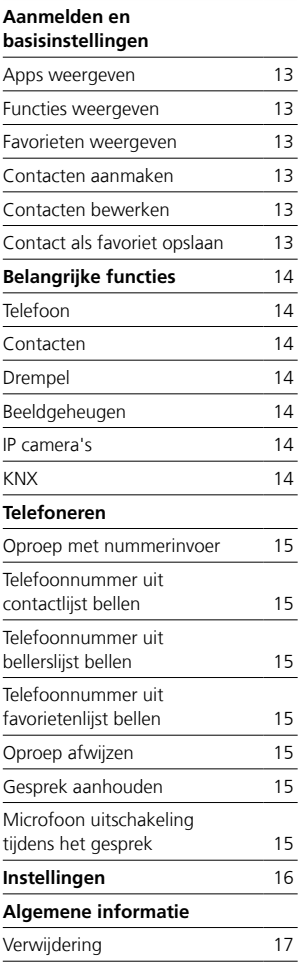

Deze gebruikershandleiding vult aan op/wordt aangevuld door:

• Productinformatie Siedle Axiom.

De steeds actuele uitgave vindt u in het downloadbereik op www.siedle.com

Drukfouten voorbehouden. Wij behouden ons het recht voor, wijzigingen aan te brengen die de technische vooruitgang ten goede komen.

### <span id="page-2-0"></span>**Elektrische spanning**

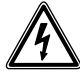

Inbouw, montage en onderhoudswerkzaamheden aan elektrische apparaten mogen uitsluitend door een elektro-vakman worden uitgevoerd.

### **Montage**

Bij de montage dient het oppervlak eveneens lokaal tegen beschadigingen te worden beschermd.

### **Elektrostatische lading**

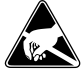

Door elektrostatische lading kan bij een direct contact met de printplaat het apparaat worden vernietigd. Vermijdt u daarom het direct aan- -raken van de printplaat.

### **Statisch magnetisch veld**

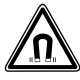

Magnetische velden kunnen een gevaar vormen voor pacemakers, magnetische gegevensdragers en elektronische apparaten. Er dient een veilige afstand te worden aangehouden.

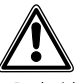

• De huidige meubels zijn voorzien van een onoverzichtelijke hoeveelheid aan lakken en kunststoffen. Bestanddelen van deze stoffen kunnen bij tafelapparaten leiden tot het zachter worden van de kunststof voeten en daardoor tot aantasten van het meubeloppervlak. Wij vragen om uw begrip, dat de fabrikant niet aansprakelijk kan worden gesteld.

• Vermijdt u storingsbronnen zoals magnetronovens of elektrische apparaten met een grote metalen behuizing in de omgeving van het basisstation.

• Contacteert u in het geval van service a.u.b. uw vakhandel of elektro installateur.

• Bij gebruik in de omgeving van medische apparaten kunnen radiostoringen optreden. Neemt u in deze gevallen a.u.b. contact op met de fabrikant.

### <span id="page-3-0"></span>**Toepassing**

Siedle Axiom met touchscreen 17,8 cm uit hoogwaardig kunststof. Het paneel is een systeemproduct met een vlakke behuizing voor de wand- en tafelmontage. Het biedt een ergonomische en intuïtieve gebruikersgeleiding. De Siedle Axiom kan in het systeem In-Home-bus (in verbinding met een Smart Gateway) worden ingezet.

### **Bestemmingsovereenkomstig gebruik**

Het paneel is onderdeel van een deurcommunicatiesysteem en dient uitsluitend binnen dit systeem te worden gebruikt.

Siedle aanvaardt geen enkele aansprakelijkheid voor schade, die voortkomt uit een niet bestemmingsovereenkomstig gebruik van het paneel.

### **Bedieningsaanwijzingen**

Om schade aan het paneel te vermijden, let u a.u.b. op het volgende: Het touchscreen en de toetsen kunnen door puntige voorwerpen of voorwerpen met scherpe kanten zoals bijvoorbeeld pennen of sleutels beschadigd worden! Gebruikt u uitsluitend uw vingers, om het paneel te bedienen.

Bij een herstart van het paneel of van de server, geschiedt de herstart van het paneel stapsgewijs. Afhankelijk van de systeemgrootte, kan een volledige herstart meerdere minuten duren. Het paneel is pas gereed voor gebruik, wanneer het beginscherm voortdurend te zien is.

#### **Onderhoudsaanwijzingen**

Droge reiniging, agressieve reinigingsmiddelen en schuurmiddelen kunnen het oppervlak beschadigen! Reinigt u uw binnenapparaat alleen met zachte, licht bevochtigde doek. Let u er op, dat er geen vocht de behuizing binnendringt.

### **Juridische aanwijzing**

Opnamen van personen, die zonder medeweten werden gefotografeerd, morgen niet worden gepubliceerd of op publiekelijk toegankelijke beeldgeheugens worden geplaatst. Personen die zonder medeweten werden gefotografeerd, hebben een recht op het wissen op basis van het persoonlijke beeldrecht. Bewaart u geen afbeeldingen van vreemde personen op sociale netwerken of verzendt u deze niet per email aan anderen/publieke groepen. U maakt hiermee inbreuk op de privacyrechten van deze personen. Indien opgeslagen beelden worden gebruikt voor privé of politie-uitingen, overlegt u dit dan vooraf met een advocaat of de verantwoordelijke politiebeambte.

### <span id="page-4-0"></span>**Algemene informatie**

#### **Functie-omvang**

Met de functies bellen, spreken, zien, deur openen, telefoneren, licht. Prestatiekenmerken:

• Aanpassing van de grafische weergave in de display voor individuele bediening

- 17,8 cm (7") touchscreen, resolutie 1024 x 600 beeldpunten
- Briljante beeldweergave
- Uitstekende geluidskwaliteit
- Oproeponderscheid van deuroproep, etage-oproep en overige oproepen
- Schakelfuncties
- Beeldgeheugenfunctie
- Geschikt voor updates via Smart Gateway

#### **Ingebruiknamevereisten**

• Het eindapparaat moet via PoE (Power over Ethernet; IEEE 802.3 af of 802.3 at) met stroom verzorgd worden.

### **Leveringsomvang A 180-10**

(Wandversie)

- Siedle Axiom
- Wandmontageplaat
- RJ45 bus
- Gebruikershandleiding voor de
- eindgebruikers
- Productinformatie

### **Leveringsomvang A 180-20**

- (Tafelversie)
- Siedle Axiom
- Oplegplaat met connector
- Aansluitkabels 8-polig, 3 m lang
- met RJ45 stekker
- Gebruikershandleiding voor de
- eindgebruikers
- Productinformatie

### **Leveringsomvang A 180-30**

- (Meubelversie)
- Siedle Axiom
- Meubeladapter
- Aansluitkabels 8-polig, 3 m lang
- met RJ45 stekker
- Gebruikershandleiding voor de
- eindgebruikers
- Productinformatie

### **Beeldgeheugen**

Het opslaan van beelden gebeurt centraal op de Smart Gateway. Opslaan van de beelden op SD-kaart is momenteel niet mogelijk. Opgeslagen beelden zijn net als foto's onderhevig aan het auteursrecht.

#### **Update**

De software van de Siedle Axiom wordt tijdens de update van de Smart Gateway automatisch geactualiseerd.

#### **Service**

Voor de aansprakelijkheid gelden de wettelijke bepalingen. Neemt u in geval van service contact op met uw vakhandelaar of elektro installateur.

### <span id="page-5-0"></span>**Touchscreen**

### **Productoverzicht**

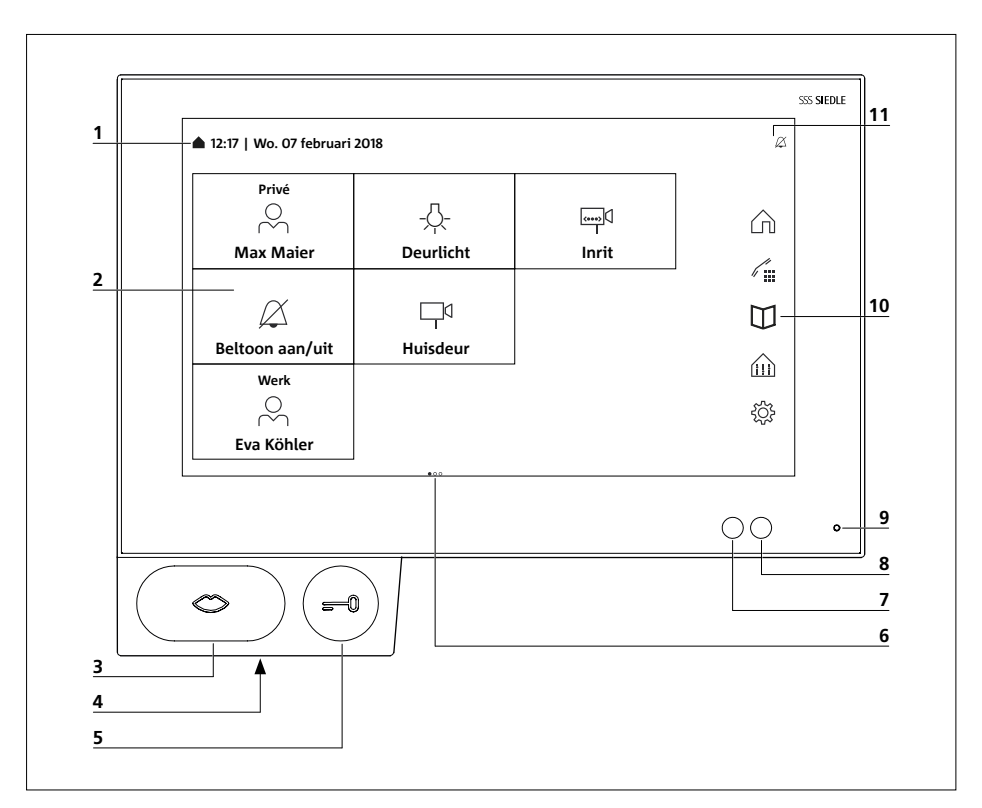

De Siedle Axiom kenmerkt zich door een touchscreen met een groot vlak. Twee toetsen bezetten de basisfuncties spreken en deur openen. Verdere functies worden via de display gerealiseerd.

Duidelijke symboliek, intuïtieve bediening:

De belangrijkste toets is de grootste, het mondsymbool toont zonder misverstand, waarvoor zij dient: voor de oproepaanname. Parallel aan de beltoon knippert de mond en leidt zo de bedienende hand. Is het gesprek aangenomen, dan licht de mond continue op.

**1** Weergave van startmenu, tijd en datum (standaardconfiguratie)

**2** Display met touch functie (touchscreen)

- **3** Spreektoets met LED-display
- **4** Luidspreker
- **5** Deuropenertoets

**6** Aantal pagina's en weergegeven pagina

- **7** Helderheidssensor
- **8** Benaderingssensor
- **9** Microfoon
- **10** Navigatielijst
- **11** Statuslijst

### <span id="page-6-0"></span>**Touchscreen – Bediening**

### **Menu oproepen**

Typt u op het gewenste symbool.

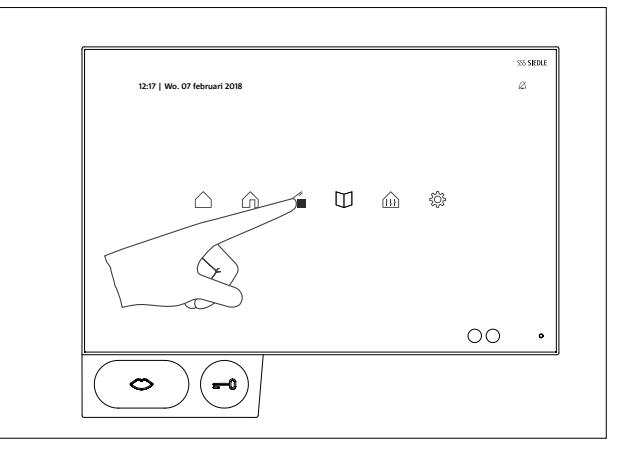

### **Functies oproepen**

Typt u op de gewenste tegel.

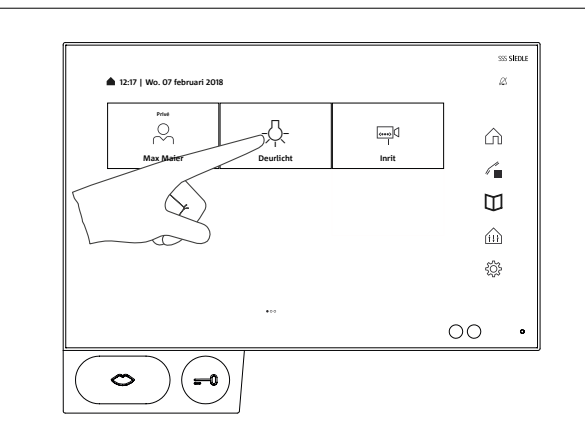

### **Tegel verschuiven**

**1** Typt u met een willekeurige vinger op een tegel, die u op het beginscherm wilt verschuiven. Na twee seconden begint de tegel te wiebelen en het wissymbool verschijnt in de linker bovenste tegelhoek. **2** Verschuift u de tegel met uw vinger naar een vrij veld op het beginscherm.

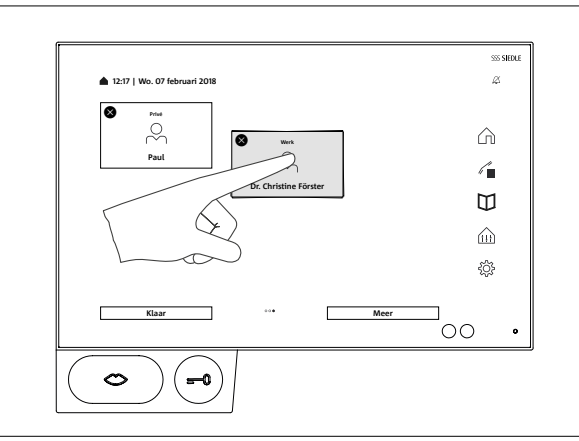

### <span id="page-7-0"></span>**Touchscreen – Bediening**

#### **Tegel wissen**

**1** Raakt u een willekeurige tegel aan. Na twee seconden beginnen alle tegels te wiebelen. Het wissymbool verschijnt in de linker bovenste tegelhoek. **2** Typt u op het wissymbool in de tegel, die u wilt wissen.

De volgende Apps kunnen niet worden gewist: Telefoon, contacten, drempel en instellingen.

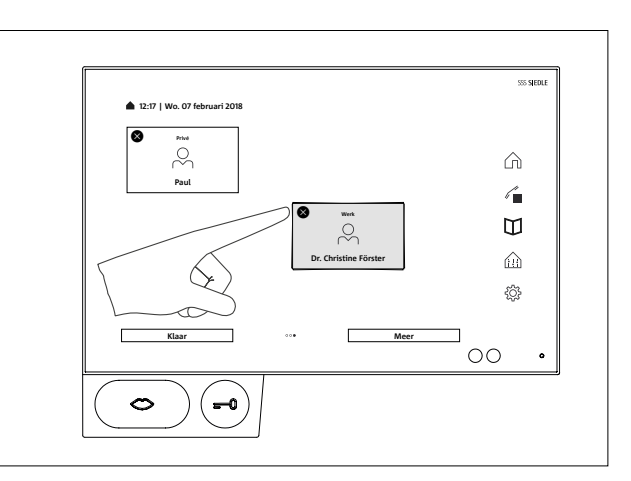

### **Pagina's wisselen – Startscherm**

De beeldschermweergave bestaat uit meerdere pagina's, die met een veegbeweging kunnen worden gewisseld.

**1** Veegt u vloeiend met een willekeurige vinger horizontaal over het beginscherm op het touchscreen om de pagina te wisselen. Bevindt u zich op de eerste of de laatste pagina, dan werkt de veegbeweging alleen in de tegenovergestelde richting.

Het aantal beschikbare pagina's wordt door een punt per pagina aangeduid. De punten bevinden zich in het midden in het onderste bereik van het touchscreen. Het punt voor de actuele pagina onderscheidt zich met een andere kleur van de anderen.

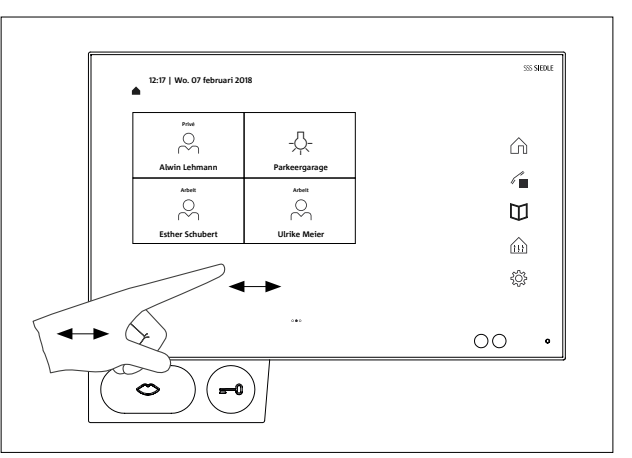

### <span id="page-8-0"></span>**Vergrootglas**

Met het vergrootglas kunt u de displayweergave op een willekeurige plaats vergroten.

**1** Tapt u twee maal kort in een vrij bereik op de display.

**2** Er verschijnt een kader boven een cirkel. Binnen het kader worden teksten en symbolen groter weergegeven.

**3** Door aanraken en verschuiven van de cirkel navigeert u het kader over het bereik, wat u wilt vergroten.

**4** Door opnieuw dubbel tappen op een vrij bereik van de display schakelt u het vergrootglas weer uit.

### **Belangrijk**

De vergrootglasfunctie moet vooraf onder instellingen worden geactiveerd:

Instellingen > Weergaven >

Vergrootglas > Vergrootglasfunctie Aan

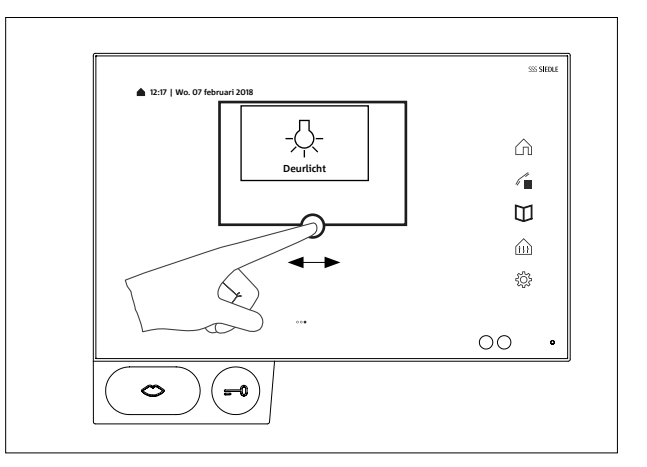

### <span id="page-9-0"></span>**Toetsen / Sensoren**

### **Spreektoets**

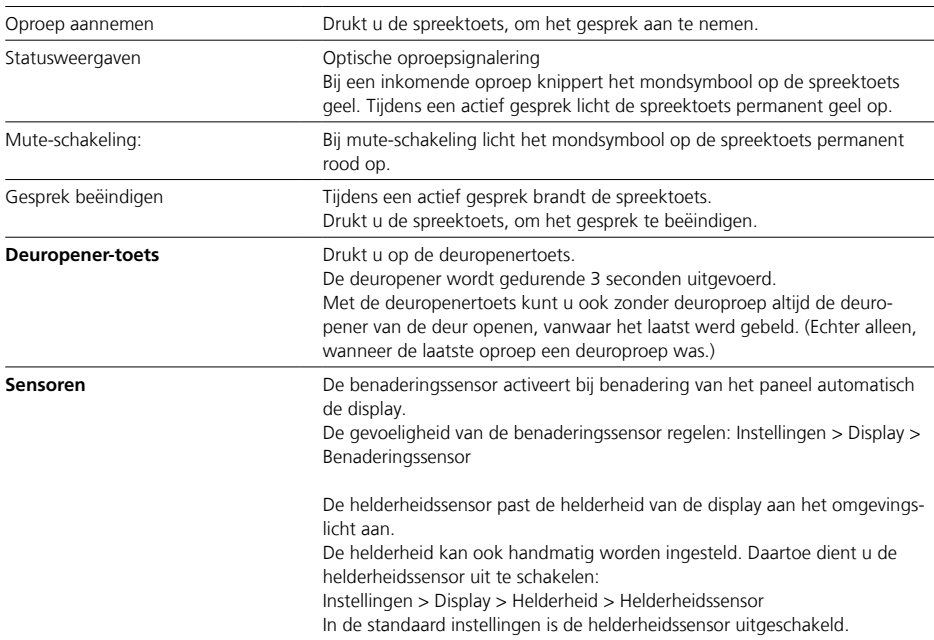

<span id="page-10-0"></span>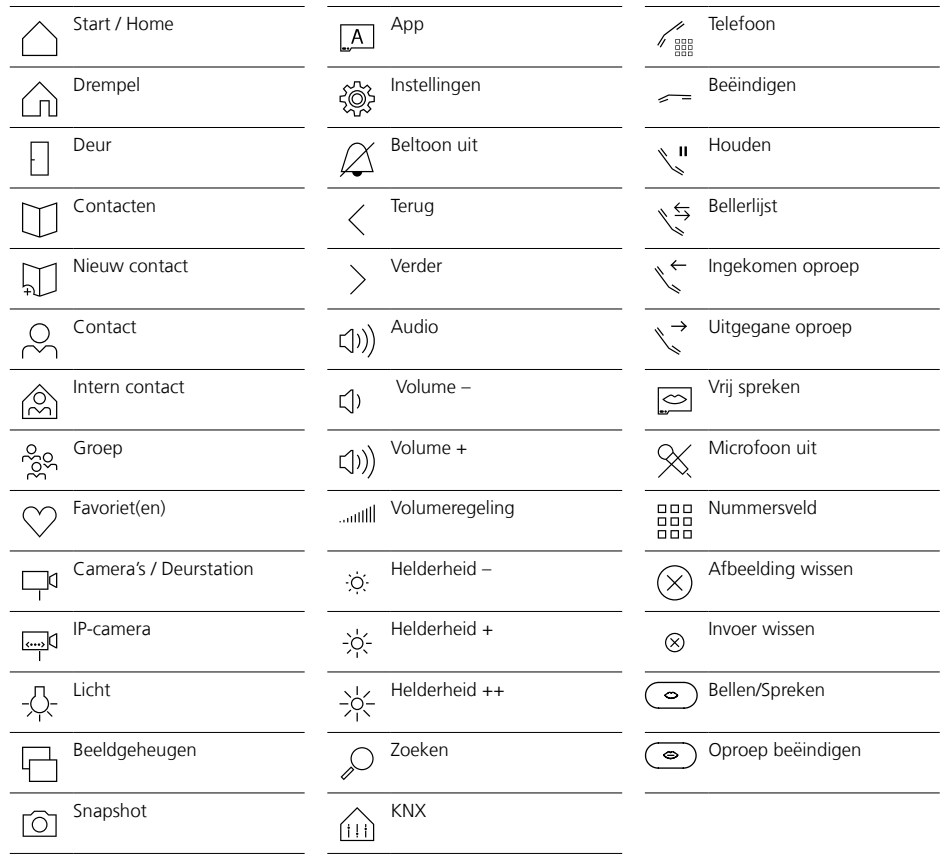

### <span id="page-11-0"></span>**Statuslijst**

**Beltoon Uit** Het symbool toont, dat de akoestische signalering van deuroproepen en oproepen uitgeschakeld is.

<span id="page-12-0"></span>Na het eerste inschakelen van het paneel dienen de basisinstellingen voor het inloggen te worden ingevoerd:

- Taal
- Serveradres
- Gebruikersnaam
- Wachtwoord

### **Taal**

Kiest u de taal voor de displayweergaven uit, door te typen op de betreffende radioknop achter de gewenste taal.

Na keuze van de taal wisselt het aanzicht automatisch naar de verdere basisinstellingen.

### **Server**

Geeft u in het aanmeldingsmasker het adres van de server in, via welke het paneel gebruikt dient te worden. Het adres kan direct worden ingevoerd of via de servervinder worden doorgegeven.

**1** De servervinder activeert zich automatisch na het typen op de pijl achter het adressenveld.

**2** In de servervinder worden alle in het netwerk beschikbare servers weergegeven.

**3** Server kiezen en op Opslaan typen.

### **Aanmelden**

**1** Gebruikersnaam en wachtwoord invoeren, die vooraf op de server werden aangemaakt.

**2** Op aanmelden typen.

### **Afmelden**

Bij het afmelden heeft u de keuze, of u de ingevoerde toegangsgegevens uit het aanmeldingsmasker wilt wissen of voor een nieuwe aanmelding wilt bewaren.

- **1** Typt u op het symbool Instellingen.
- **2** Typt u op de optie Afmelden.
- **3** Typt u op de knop Afmelden.
- **4** Typt u naar wens op wissen of opslaan.

**5** Het paneel wordt nu van de server afgemeld

### **Apps weergeven**

Apps kunnen naar keuze als tegel of als symbool in de navigatielijst worden weergegeven.

**1** Raakt u een willekeurige tegel aan. Na twee seconden beginnen alle tegels te wiebelen.

**2** Typt u op de knop Meer.

**3** Typt u op de regel met het symbool voor de Apps.

**4** Kiest u in de lijst met Apps uit, of de betreffende App als tegel of in de navigatielijst dient te worden weergegeven.

### **Functies weergeven**

Functies kunnen als tegel worden weergegeven.

**1** Raakt u een willekeurige tegel aan. Na twee seconden beginnen alle tegels te wiebelen.

**2** Typt u op de knop Meer.

**3** Typt u op de regel met het symbool voor de functies.

**4** Kiest u in de lijst met functies uit, of de betreffende functie als tegel dient te worden weergegeven.

### **Favorieten weergeven**

Favorieten kunnen als tegel worden weergegeven.

**1** Raakt u een willekeurige tegel aan. Na twee seconden beginnen alle tegels te wiebelen.

**2** Typt u op de knop Meer.

**3** Typt u op de regel met het symbool voor de favorieten.

**4** Kiest u in de lijst met favorieten uit, of de betreffende favoriet als tegel dient te worden weergegeven.

### **Contacten aanmaken**

**1** Typt u op het symbool contacten. **2** Typt u op het symbool nieuw

contact.

**3** Voert u de betreffende gegevens in.

**4** Typt u op opslaan.

### **Contacten bewerken**

**1** Typt u op het symbool contacten. **2** Kiest u in de lijst van de contacten het contact, wat u wilt bewerken. **3** Typt u op contact bewerken. Nu kunt u de ingevoerde gegevens naar wens aanpassen, wijzigen of wissen.

Interne contacten kunnen alleen via het administratie-oppervlak van de Smart Gateway worden bewerkt.

### **Contact als favoriet opslaan**

**1** Typt u op het symbool contacten. **2** Kiest u in de lijst van de contacten het contact, wat u wilt bewerken. **3** Markeert u het gewenste nummer als favoriet, door te typen op het symbool er achter.

## <span id="page-13-0"></span>**Belangrijke functies**

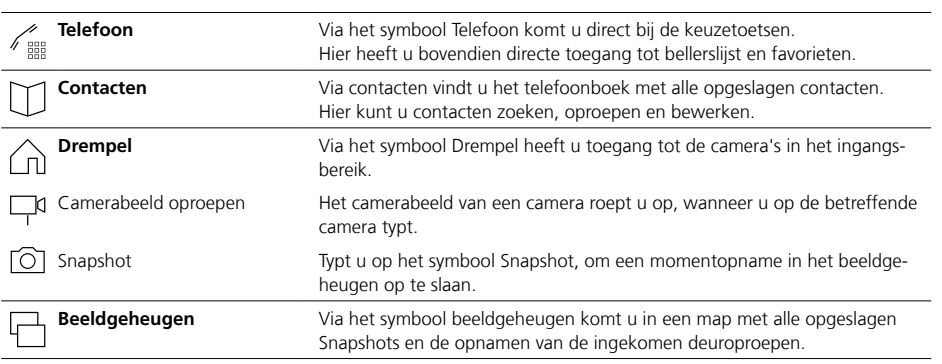

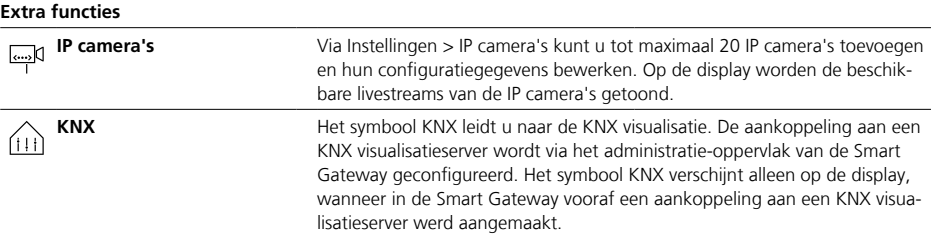

<span id="page-14-0"></span>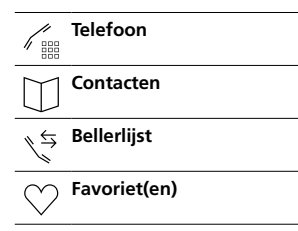

### **Oproep met nummerinvoer**

- **1** Typt u op het symbool telefoon.
- **2** Het nummersveld wordt getoond.
- **3** Typt u het overeenkomstige nummer in.
- **4** Drukt u op het mondsymbool.
- **5** De oproep wordt uitgevoerd.

### **Telefoonnummer uit contactlijst bellen**

- **1** Typt u op het symbool contacten.
- **2** Kiest u het gewenste contact uit.
- **3** Tapt u op het gewenste contact of drukt u op de spreektoets.
- **4** De oproep wordt uitgevoerd.

### **Telefoonnummer uit bellerslijst bellen**

De bellerslijst toont alle gekozen en ingekomen oproepen. Gemiste oproepen worden rood

weergegeven.

- **1** Typt u op het symbool bellerslijst.
- **2** Kiest u het gewenste contact uit.
- **3** Tapt u op het gewenste contact of drukt u op de spreektoets.
- **4** De oproep wordt uitgevoerd.

### **Telefoonnummer uit favorietenlijst bellen**

- **1** Typt u op het symbool favoriet(en).
- **2** Kiest u het gewenste contact uit.
- **3** Tapt u op het gewenste contact of
- drukt u op de spreektoets.
- **4** De oproep wordt uitgevoerd.

### **Oproep afwijzen**

Een oproep wijst u af, door op het rode mondsymbool te tappen.

### **Gesprek aanhouden**

Aanhouden is de vereiste voor ruggespraak en doorverbinden. De ene deelnemer wordt daarbij in een wachtrij geplaatst. In de tussentijd kan de andere deelnemer met een derde spreken. Zodra hij dit gesprek beëindigt heeft, keert hij terug naar het vorige gesprek.

**1** Typt u gedurende een actief gesprek op het symbool aanhouden. **2** Om het gesprek weer aan te nemen, drukt u opnieuw op het symbool.

### **Microfoon uitschakeling tijdens het gesprek**

**1** Typt u op het symbool microfoon uit.

**2** Dient de gesprekspartner u weer te kunnen horen, typt u dan opnieuw op het symbool.

## <span id="page-15-0"></span>**Instellingen**

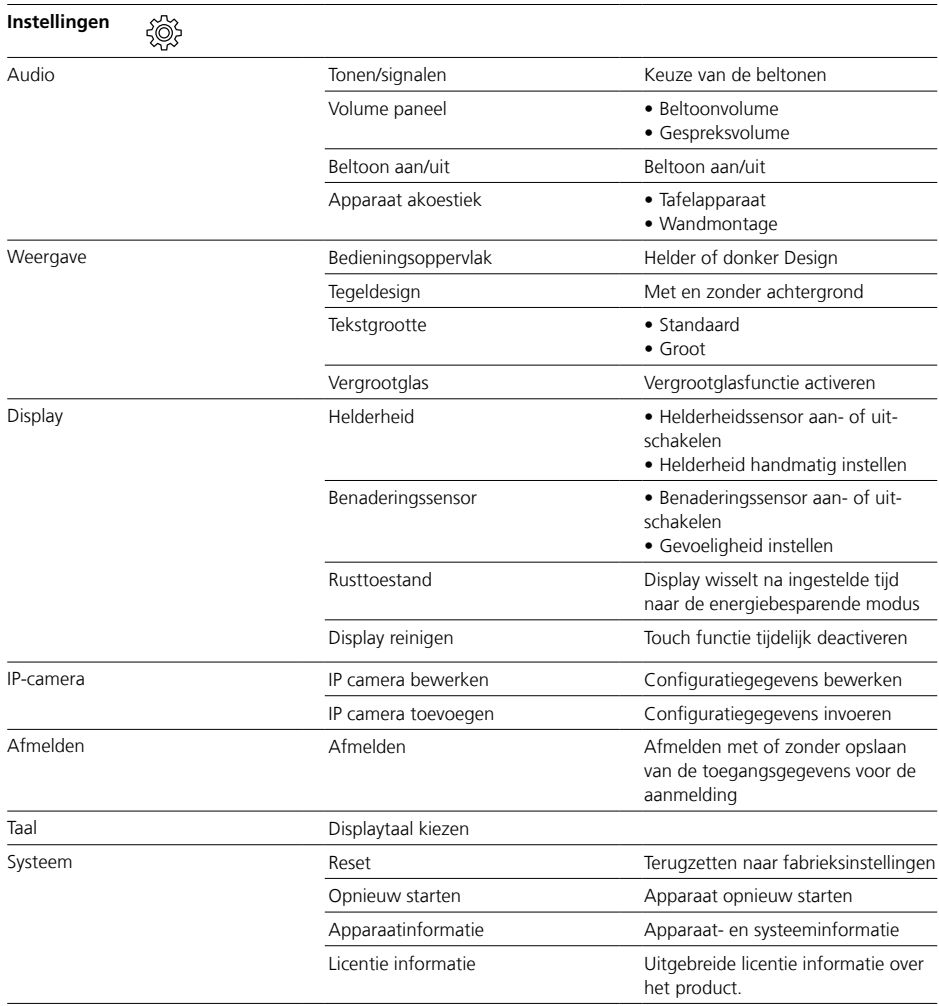

### <span id="page-16-0"></span>**Algemene informatie**

### **Verwijdering**

Alle elektro- en electronica-appa raten dienen gescheiden van het algemene huisvuil op de daarvoor voorschreven wijze te worden ver wijderd.

Juiste verwijdering en gescheiden inzameling van oude apparaten dienen ter voorkoming van poten tiële milieu- en gezondheidschade. Zij zijn een vereiste voor de recycling van gebruikte elektro- en electroni ca-apparaten.

Wanneer dit symbool van een doorgestreepte afvalemmer op een product is aangebracht, dan is dit product onderhevig aan de Europese richtlijn 2012/19/EU.

### **Aanwijzingen**

Let bij de verwijdering van uw oude apparaten en accu's op de plaatselijk geldende afvalverwijderingsbepalingen, die u bij uw gemeente, uw vuilinzameldienst of de vakhan delaar, bij wie u het product heeft aangeschaft, kunt opvragen.

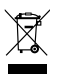

S. Siedle & Söhne Telefon- und Telegrafenwerke OHG

Postfach 1155 78113 Furtwangen Bregstraße 1 78120 Furtwangen

Telefon +49 7723 63-0 Telefax +49 7723 63-300 www.siedle.de info@siedle.de

© 2018/06.22 Printed in Germany Best. Nr. 210008057-01 NL